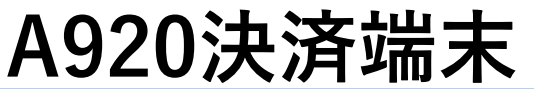

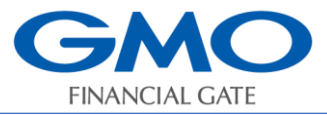

**簡易操作説明書 北國ポイント**

**注:操作を行う前にセルフセッティング手順書にて端末機の初期設定をお願いいたします。**

## **照会利用**

- 1.【北國ポイント】アイコンをタッチします。
- 2.【照会利用】をタッチします。
- 3.カード読み取り画面でカードスライドします。
- 4. 保有ポイントを確認し、【利用】をタッチします。
- 5.利用ポイントを入力し【確定】をタッチします。
- 6.取引が実行されます。

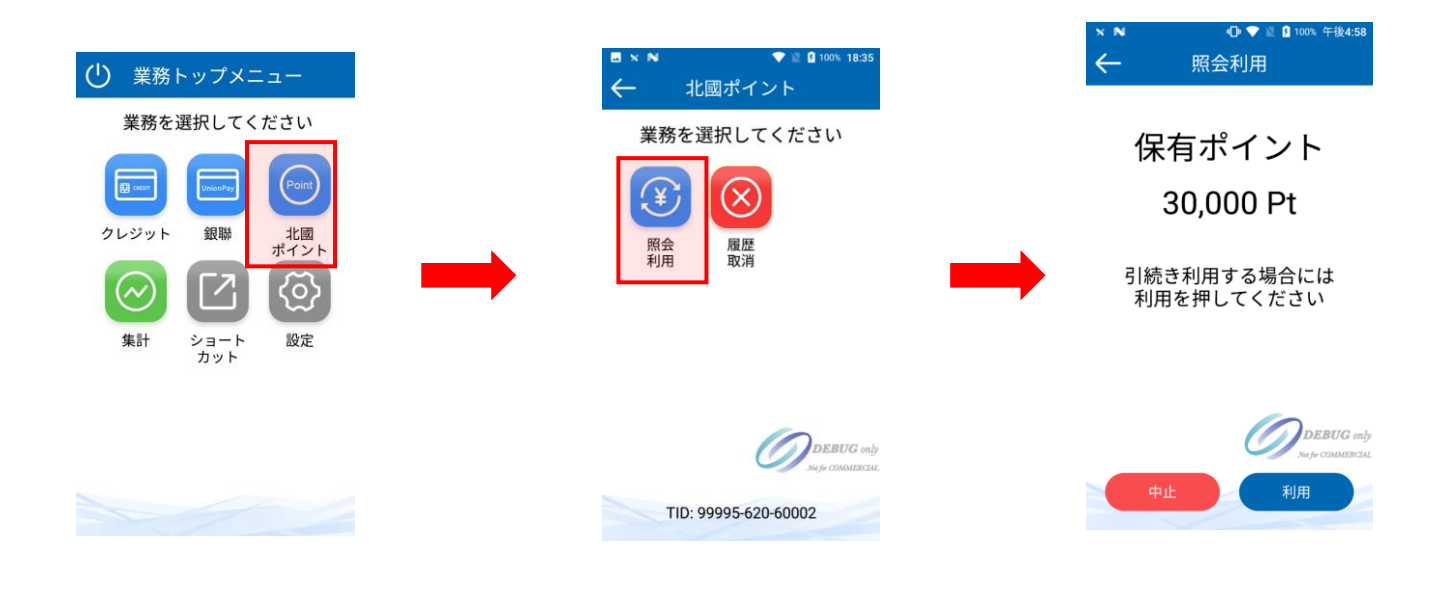

**履歴取消**

- 1.【北國ポイント】アイコンをタッチします。
- 2.【履歴取消】をタッチします。
- 3.カード読み取り画面でカードスライドします。
- 4. 履歴を確認の上、取消項目をタッチします。
- 5.取引内容を確認後、【確定】をタッチします。
- 6.取引が実行されます。

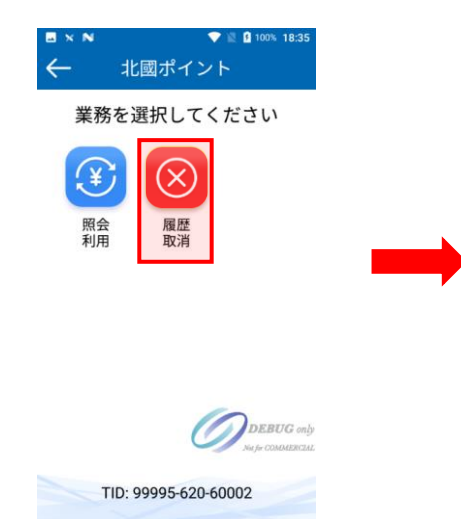

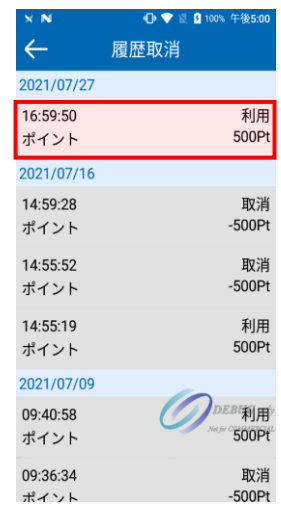

## **集計処理**

**決済全ての売上日計作業を行います。 営業終了後は、毎日「全日計」処理をしてください。**

- 1.【ショートカット】アイコンをタッチします。
- 2.【全日計】をタッチします。
- 3.確認画面で、【確定】をタッチします。
- 4.全日計が処理され、取引内容が印字されます。

**★集計処理は、1日1回業務終了後に**

**必ず行って下さい。**

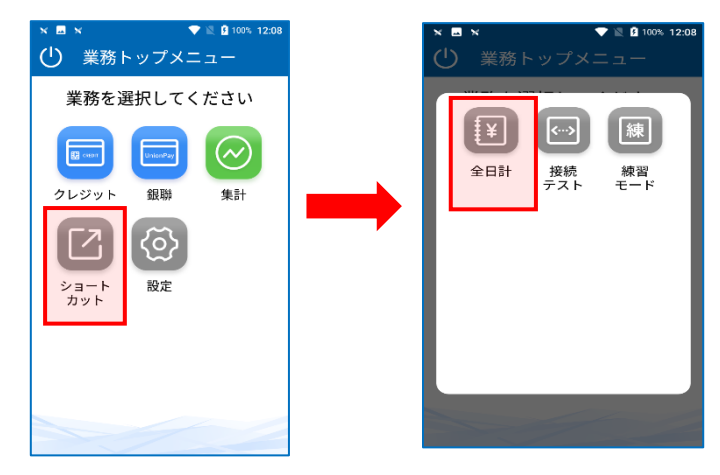

GMOフィナンシャルゲート株式会社

☎電話番号:0120ー044ー877(受付時間:365日24時間受付 ※自動音声) \*お問い合わせの際は端末識別番号(TID)と店舗名をご提示が必要となります。

**Copyright © GMO Financial Gate, Inc. All Right Reserved.**